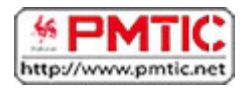

# MANIPULER LES DONNÉES

# Saisir les données

Le tableur Calc permet de manipuler toutes sortes de données : des mots, des nombres, des devises, des dates, des pourcentages, etc.

Selon le type de données, il sera possible d'effectuer certaines opérations.

Par exemple, on pourra :

- additionner ou soustraire des nombres,
- calculer un pourcentage,
- trier des mots par ordre alphabétique,
- filtrer des listes selon certains critères,

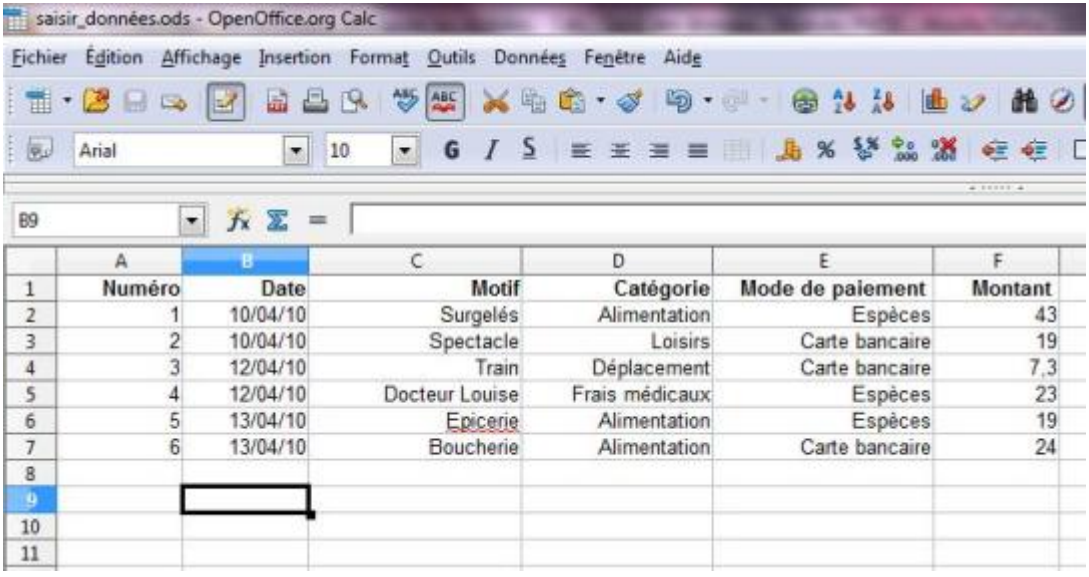

On utilise généralement la première ligne pour nommer les colonnes. Prenons l'exemple d'un tableau reprenant vos dépenses quotidiennes.

Sur l'illustration ci-dessous, vous remarquez que la feuille de calcul comporte 6 colonnes intitulées respectivement : **Numéro**, **Date**, **Motif**, **Catégorie**, **Mode de paiement**, **Montant.**

Sous la ligne de titres, il y a 6 enregistrements correspondants à six dépenses. Avec cette liste, nous pourrons par exemple :

- retrouver facilement une dépense en classant les montants dépensés par ordre croissant
- regrouper les dépenses par catégorie
- calculer les dépenses totales par jour ou par catégorie
- ...

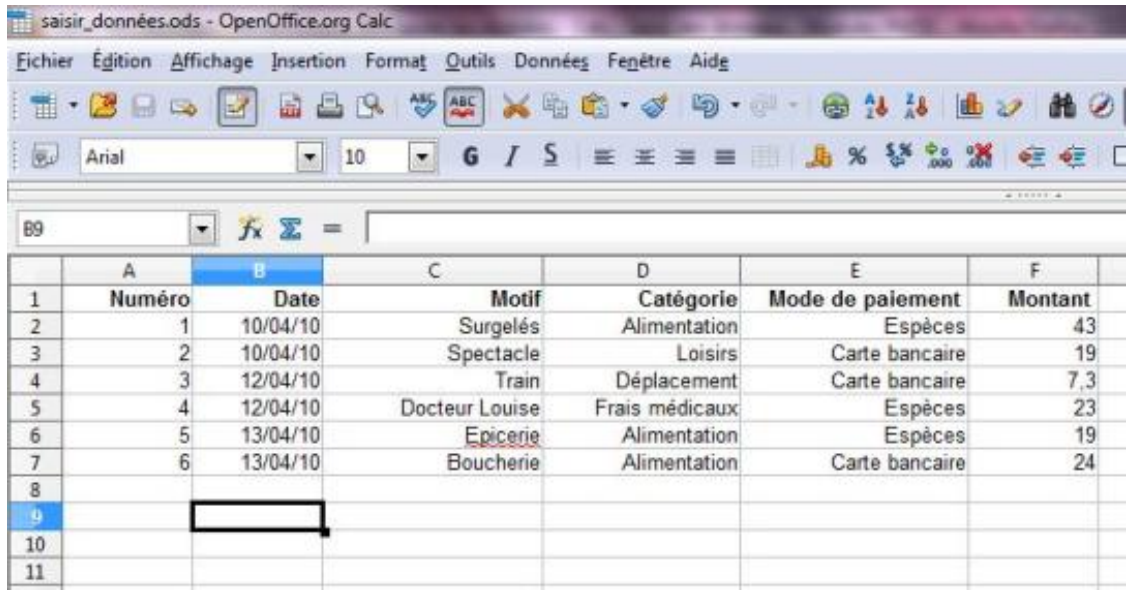

Avant de saisir une donnée, nous devons commencer par sélectionner la cellule où nous voulons l'inscrire. Le contour de la cellule sélectionnée apparaît en **gras**.

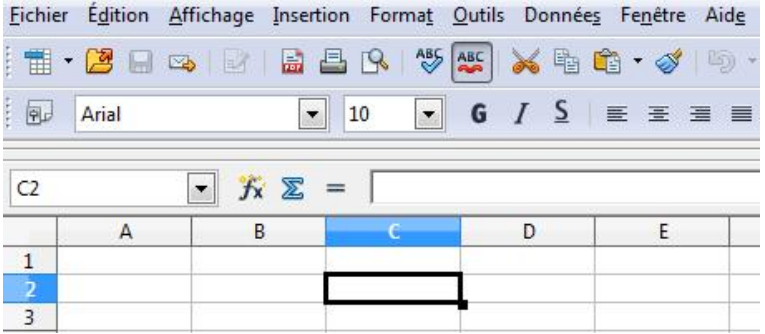

Nous pouvons ensuite taper les caractères (lettres ou chiffres) dans cette cellule. Si vous voulez saisir des nombres, vous pouvez utiliser le clavier ou le pavé numérique si votre ordinateur en est équipé.

Pour saisir une nouvelle donnée, tapons sur la touche "**Enter"**.

Le nombre s'affiche dans la cellule sélectionnée et la cellule située juste en dessous est automatiquement sélectionnée.

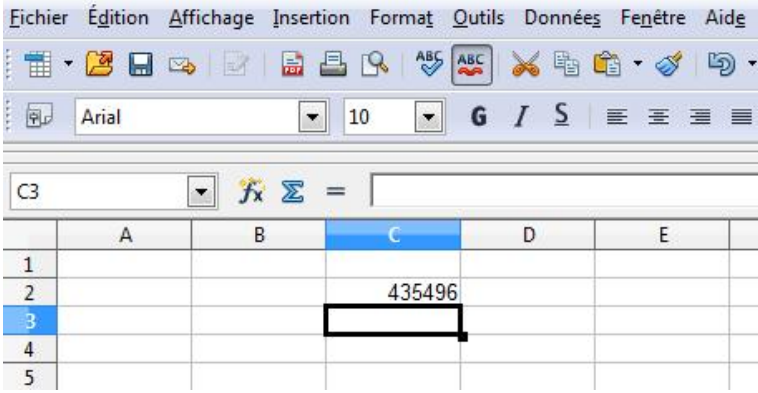

Si le nombre que nous avons tapé est trop long, des caractères étranges apparaissent.

Tapons par exemple : "14295309210422". Une suite de dièses apparaît à la place. Pour pouvoir afficher le nombre complet, il faut **élargir la colonne**.

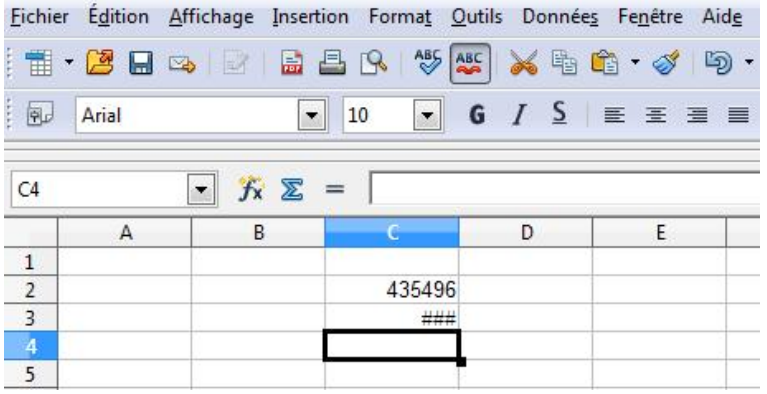

Cette fois, le nombre précédemment masqué apparaît correctement.

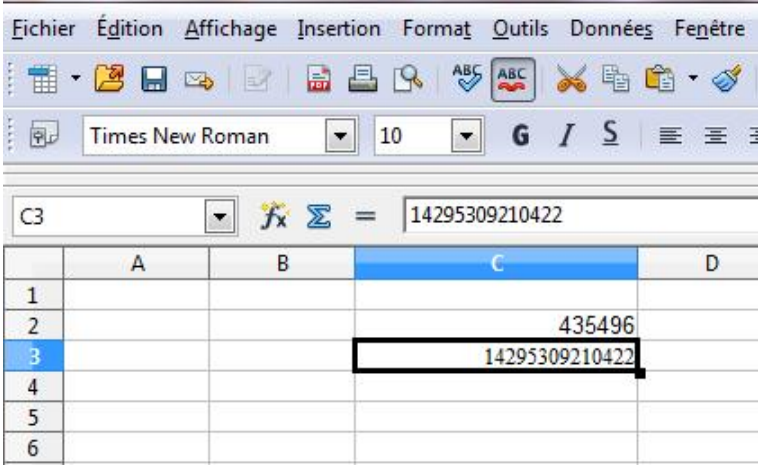

# Modifier les données

## Corriger les données

Si nous voulons corriger des données, il faut :

- 1. **double-cliquer** dans la cellule à corriger
- 2. avec le pointeur de la souris, **surligner** les caractères à corriger (ils apparaissent en couleur inversée)
- 3. taper les caractères

Les nouveaux caractères effacent les anciens au fur et à mesure de la frappe. Alternativement, vous pouvez procéder comme suit à partir de l'étape 3 :

- 1. déplacer le trait à l'endroit souhaité en cliquant sur le bouton de la souris (ou en utilisant les touches fléchées du clavier)
- 2. taper les caractères
- 3. effacer les caractères superflus

## Effacer les données

Pour effacer des données d'une cellule, il faut :

- 1. sélectionner la cellule (elle est entourée d'un bord noir)
- 2. taper sur la touche **retour** (<— ) du clavier

Tous les caractères sont effacés. Alternativement, vous pouvez supprimer les données de façon sélective :

- 1. sélectionner la cellule ou un bloc de cellules
- 2. taper sur la touche "**Del**" ou "**Delete**" du clavier
- 3. dans la boîte de dialogue, cocher une des cases ou la case "**supprimer tout**"
- 4. cliquer sur "**OK"**

Déplacer une cellule ou un bloc de cellules

Nous avons vu comment saisir des données. Imaginons que nous voulions déplacer une cellule ou un bloc de cellules :

- 1. sélectionner la cellule ou la première cellule du bloc (une bordure noire apparaît)
- 2. cliquer sur cette cellule et, tout en maintenant le bouton enfoncé, déplacer le pointeur de la souris jusqu'à ce que toute la cellule ou toutes les cellules du bloc apparaisse(nt) en couleurs inversées
- *3.* cliquer n'importe où à l'intérieur de la cellule ou du bloc et, tout en maintenant le bouton enfoncé, déplacer jusqu'à l'endroit souhaité.  *(Sur cette capture d'écran, un bloc de cellules).*

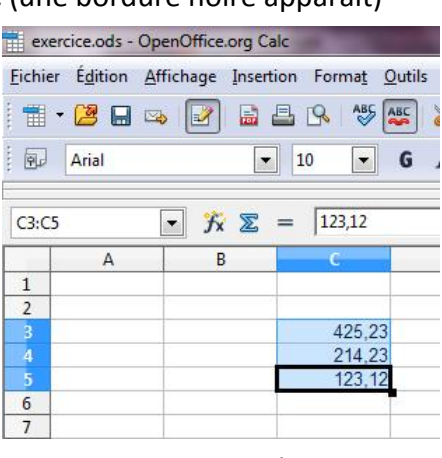

Copier / coller le contenu d'une cellule

Imaginons que nous voulions déplacer une cellule comportant une donnée :

- 1. double-cliquer une première fois dans la cellule
- 2. double-cliquer une deuxième fois, les caractères apparaissent maintenant en couleur inversée, lettres blanches sur fond noir

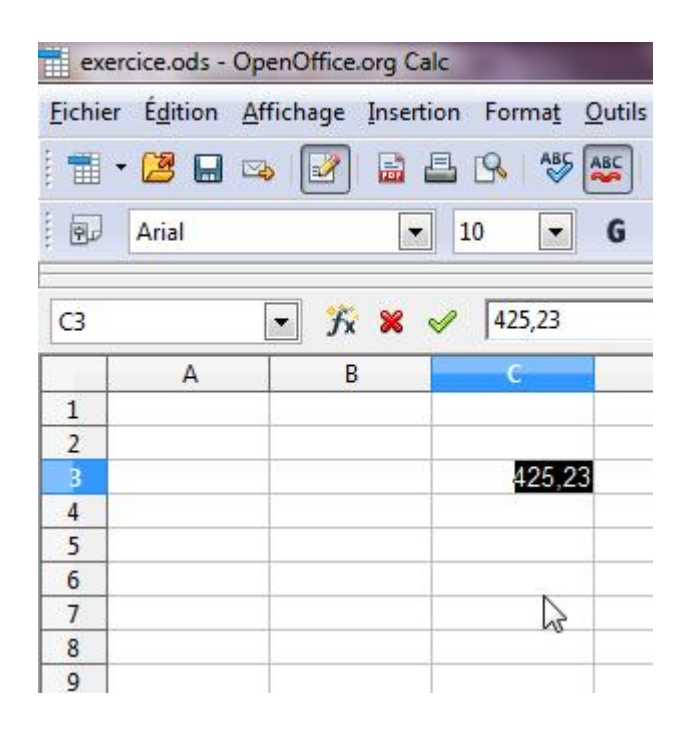

3. cliquer dans la zone noire et, tout en maintenant le bouton enfoncé, déplacer la cellule jusqu'à l'endroit souhaité

# Formater les données

Il est possible de "formater" une cellule, c'est-à-dire de définir le type de données qui vont y être saisies (un nombre, une date, une devise, etc.). Ou encore d'améliorer leur présentation (alignement, italique, couleur, etc.). Commençons par le type de données. La façon la plus simple consiste à sélectionner un des formats proposés sur la barre d'outils :

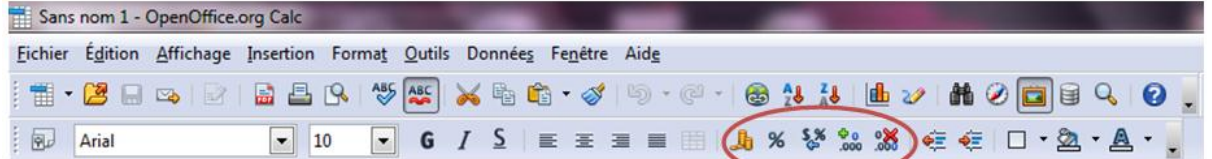

le symbole monétaire par défaut

- pourcentage
- enlever le formatage existant
- augmenter le nombre de décimales
- $\frac{8}{2}$ réduire le nombre de décimales

Par exemple, pour indiquer que le montant saisi correspond à des euros, il faut :

- 1. sélectionner la cellule
- 2. cliquer sur le symbole monétaire et sélectionner l'euro

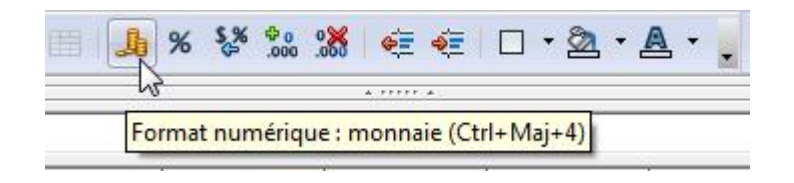

Notre montant est maintenant suivi d'un "€", symbole de l'euro.

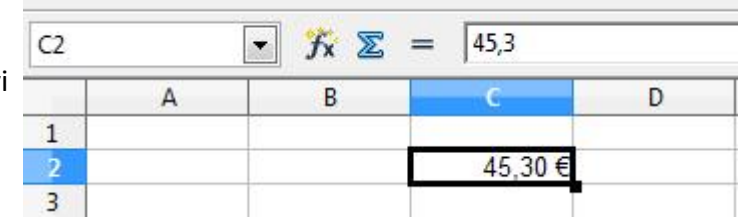

**Astuce** : si nous voulons appliquer un même formatage à plusieurs cellules, il n'est pas nécessaire de répéter l'opération pour chaque cellule. Nous pouvons formater un bloc de cellules ou même toute une colonne.

Pour cela, il faut commencer par sélectionner le bloc de cellules ou la colonne et poursuivre de la façon expliquée précédemment.

# Ajouter / supprimer

## Ajouter une ligne

Nous avons appris à saisir des données et à les modifier. Maintenant, nous allons voir comment ajouter un nouvel enregistrement.

Imaginons que nous tenons un inventaire de notre collection de DVD. Nous avons acheté le DVD "*Bienvenue chez les Ch'tis*" et nous voulons actualiser notre liste. Nous voulons l'insérer à la suite des autres comédies qui figurent déjà dans notre collection.

## Voici comment procéder :

- 1. sélectionner la ligne "7" qui suit directement le point d'insertion
- 2. dans la barre des menus, ouvrir le menu "**Insertion**"
- 3. cliquer sur "**Lignes**"

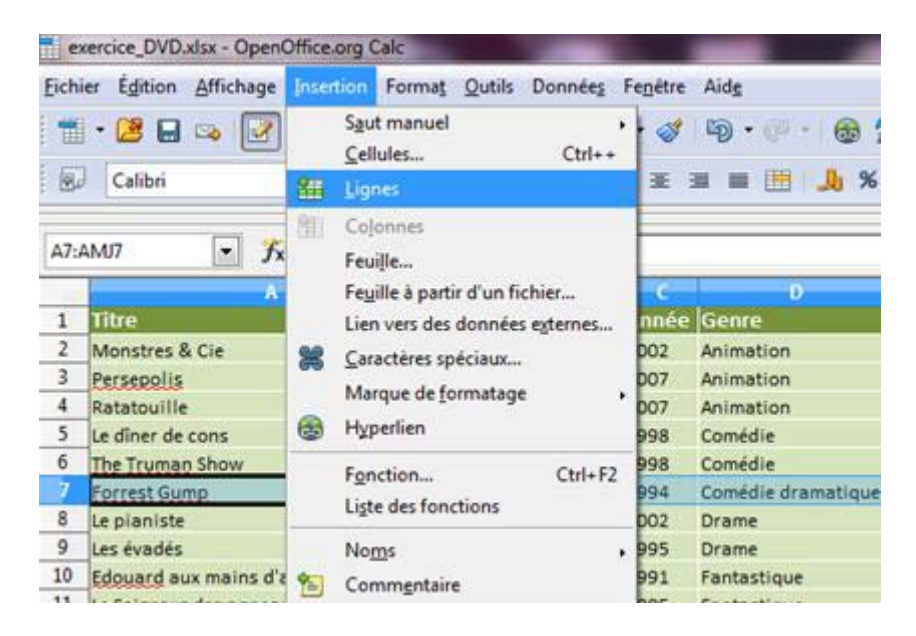

La nouvelle ligne est insérée.

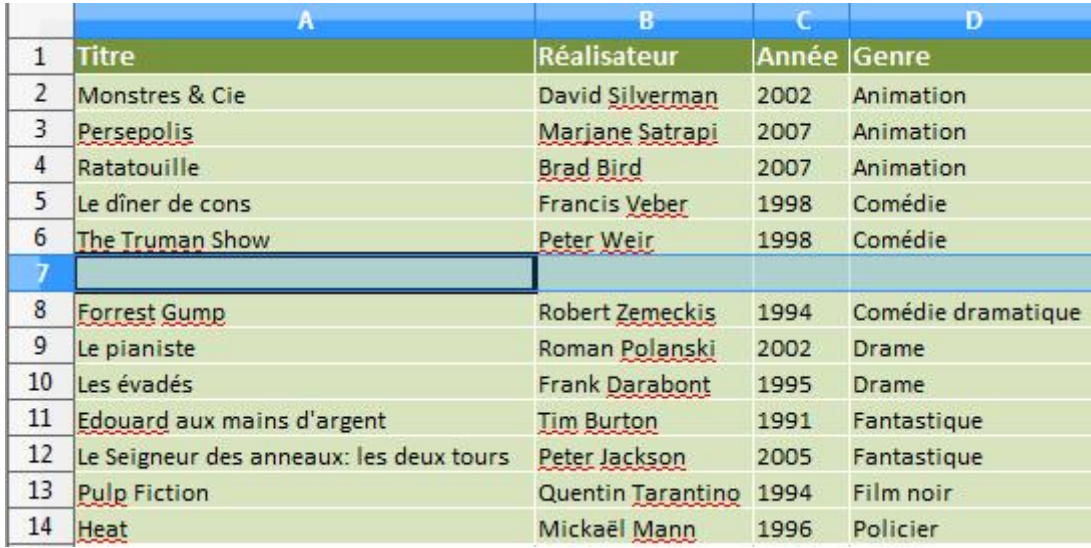

#### Il ne reste plus qu'à saisir les caractéristiques du DVD !

Voyons maintenant comment procéder à l'opération inverse.

#### Supprimer la ligne.

- 1. sélectionner la ligne à supprimer
- 2. dans le menu "**Édition**", cliquer sur "**Supprimer des cellules**"

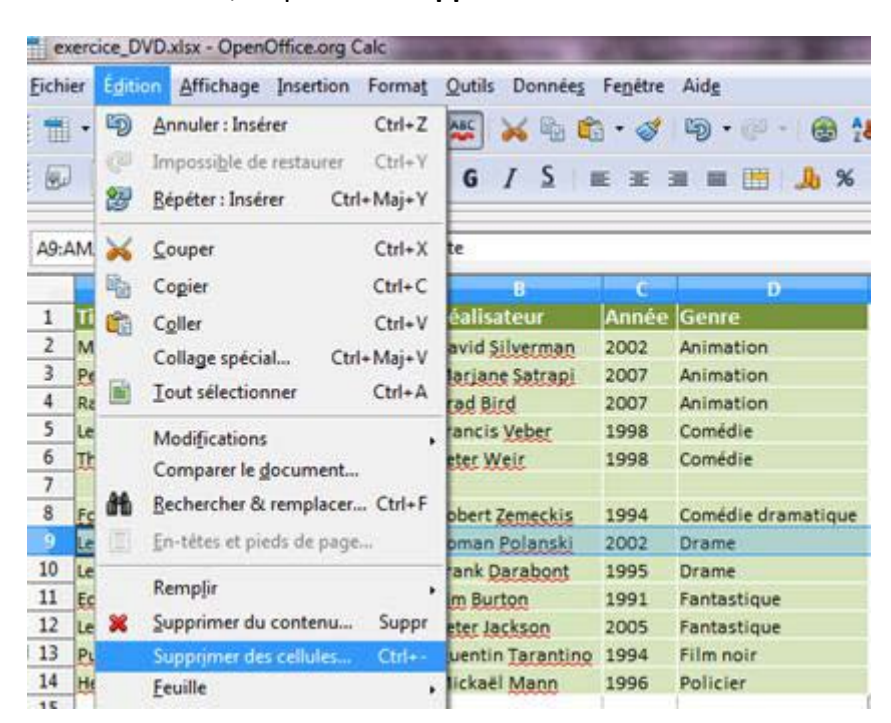

La ligne sélectionnée est supprimée.

Les lignes suivantes se décalent pour remplir l'espace vide.

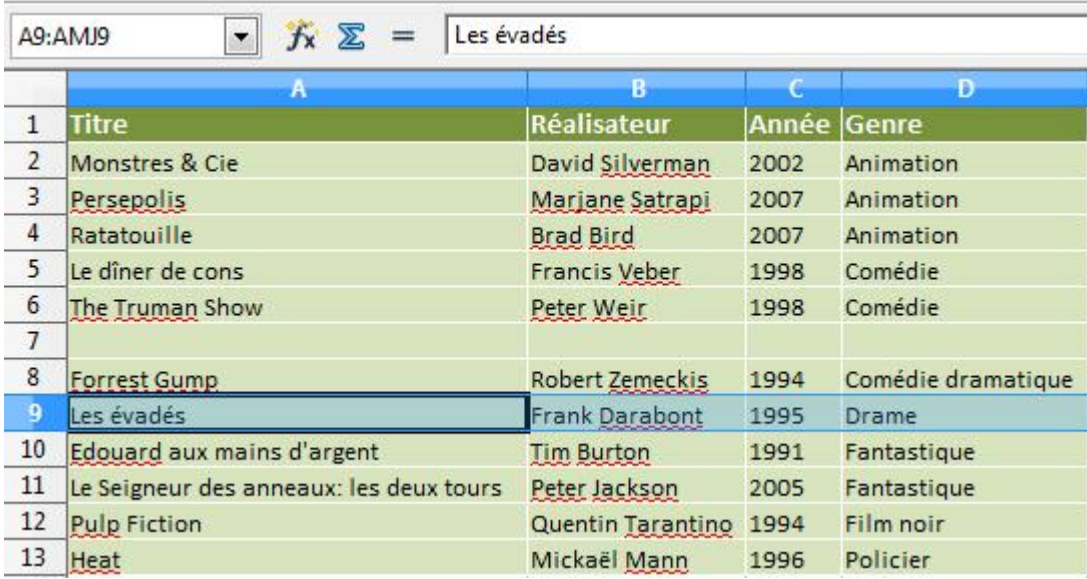

### Ajouter une colonne

Après avoir mis notre liste à jour, nous nous rendons compte qu'un champ supplémentaire serait bien utile. Par exemple, il serait intéressant de connaître la durée des films. Nous allons donc insérer une colonne "DUREE" avant la colonne "GENRE".

## Voici comment procéder :

- 1. sélectionner la colonne "GENRE" qui suit directement le point d'insertion
- 2. dans le menu "**Insertion**", cliquer sur "**Colonnes**".

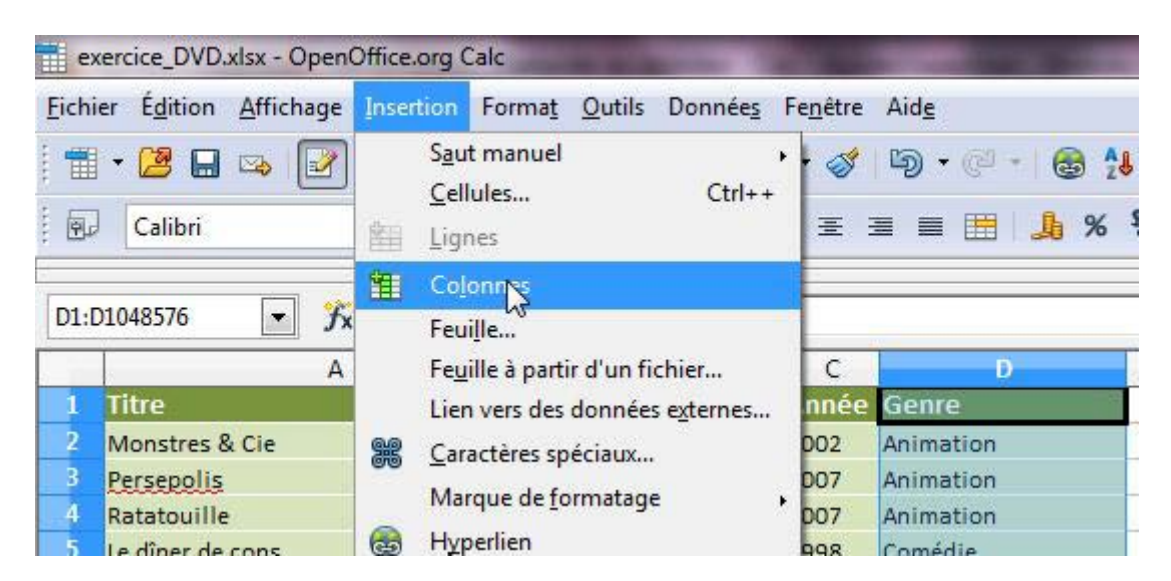

La nouvelle colonne est insérée.

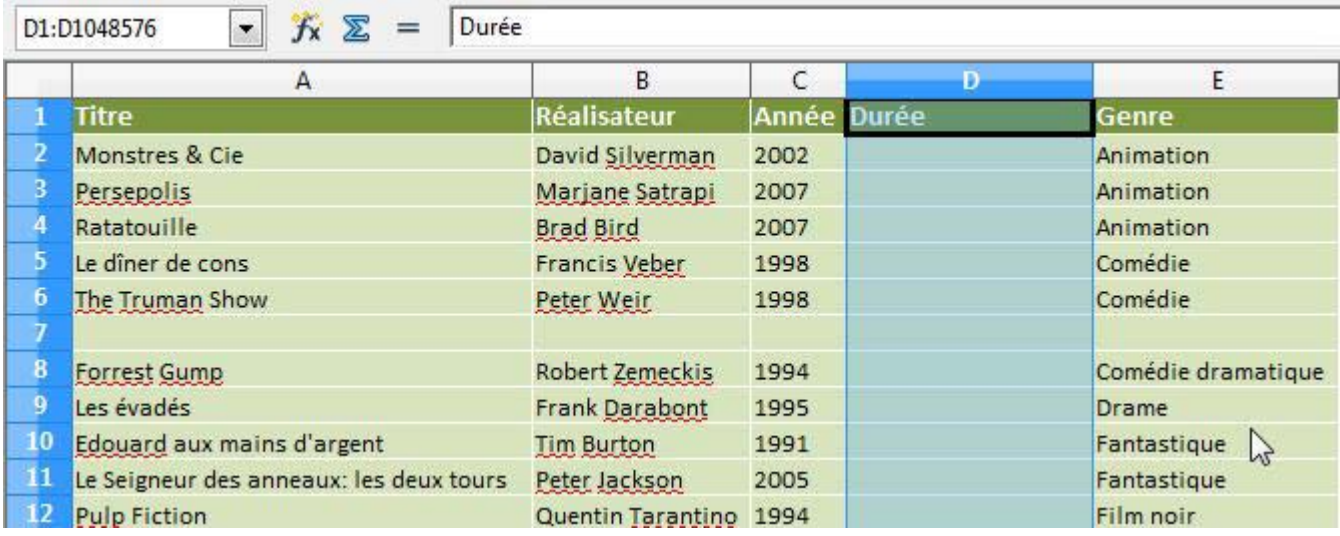

Il ne reste plus qu'à saisir la durée des films !

Supprimer une colonne

- 1. sélectionner la colonne à supprimer
- 2. dans le menu "**Édition**", cliquer sur "**Supprimer des cellules**"

La colonne sélectionnée est supprimée.

# Trier des données

Pour retrouver facilement un enregistrement dans une longue liste, vous pouvez utiliser la fonction "**Trier**".

S'il s'agit d'une liste de noms, la fonction "**Trier**" permettra de les classer

- soit par ordre **alphabétique**, de A à Z
- soit dans l'ordre **alphabétique inverse**, de Z à A

S'il s'agit d'une liste de nombres, la fonction "**Trier**" permettra de les classer

- soit par ordre **croissant**, de 0... à 9...
- soit par ordre **décroissant**, de 9... à 0...

## Pour accéder à la fonction "Trier", 2 manières de faire :

1. Dans le menu "**Données**", cliquez sur "**Trier**".

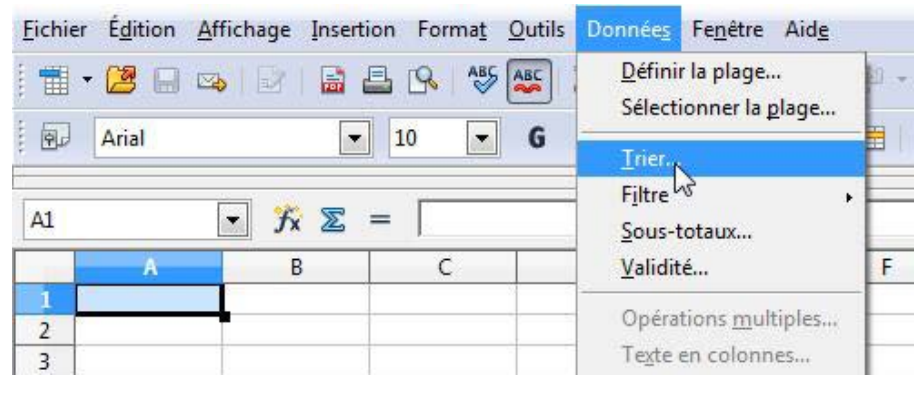

 $AB$ <sub> $AB$ </sub> 2. Dans la barre d'outils, cliquez sur cette icône

Prenons l'exemple d'une collection de DVD. Les albums sont listés dans un ordre aléatoire. "*Ratatouille*" est classé avant "*Monstres & Cie*"... Trions cette liste par ordre alphabétique.

1. Sélectionner toutes les lignes de la liste (attention à ne pas sélectionner la ligne de titres).

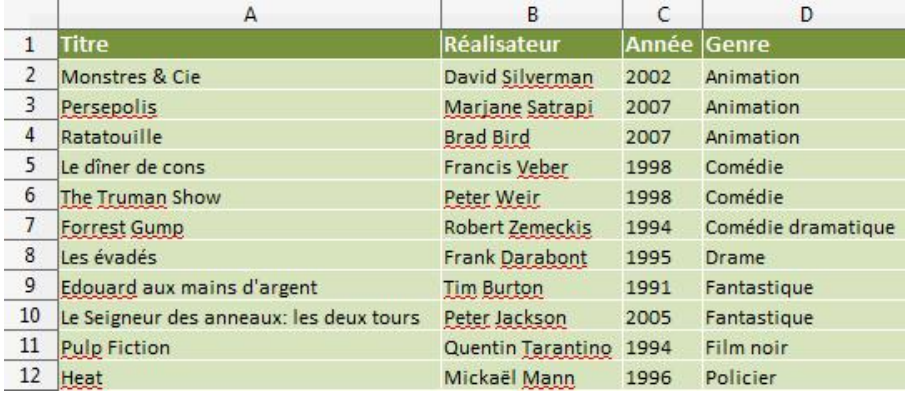

2. Dans le menu "**Données**", cliquez sur "**Trier**".

Pour trier dans l'ordre alphanumérique croissant, cliquez sur **Trier selon** + choisir la colonne sur laquelle effectuer le tri

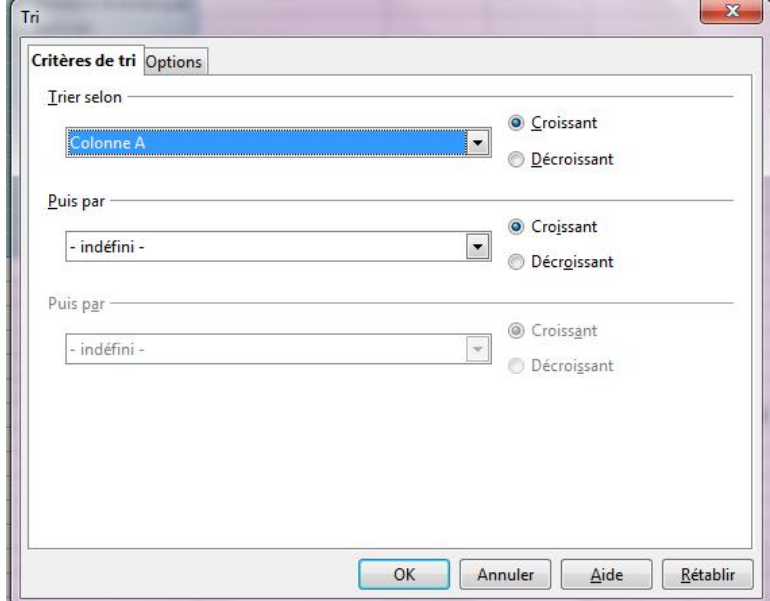

3. La liste est maintenant triée par ordre alphabétique.

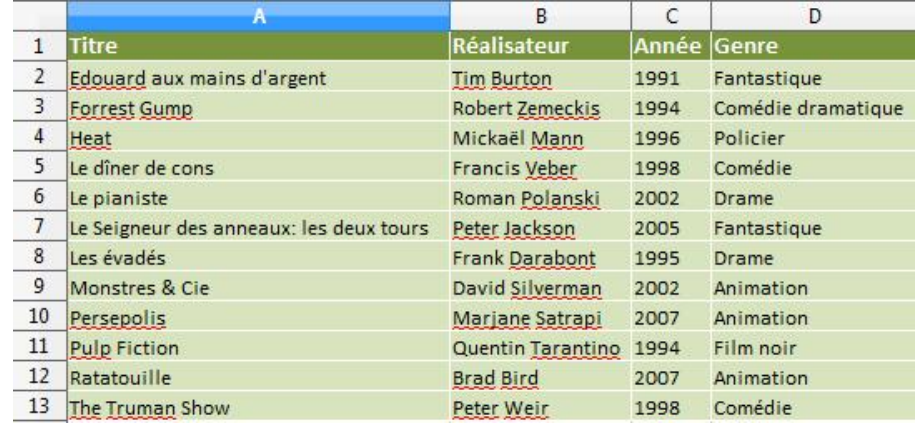

**Astuce** : en procédant comme décrit ci-dessus, c'est la première colonne qui sert de référence pour le tri. Dans notre exemple, la liste est triée en fonction du titre du film.